## Schritt-für-Schritt-Anleitung für Lehrkräfte – Zusatz für Lehrkräfte, welche an mehreren Schulen tätig sind

Sie sind an mehreren Schulen als Lehrkraft tätig und möchten an verschiedenen Schulen an der Expertiseabfrage teilnehmen?

Hierfür ist es im ersten Schritt notwendig, dass die Schulen im Fortbildungsportal FIBS in Ihrem Profil gelistet und von den jeweiligen Schulleitungen bestätigt wurden. Im Anschluss kann der SKDB der jeweiligen Schule Sie in die Expertiseumfrage aufnehmen. Sie können dann Ihre Fortbildungsangebote auf https://schilf-bedarfsanalyse.alp.dillingen.de/ eingeben.

## Hinzufügen weiterer Schulen zu Ihrem Profil im Fortbildungsportal

1. Rufen Sie im Browser das Fortbildungsportal auf: https://fibs.alp.dillingen.de

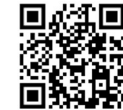

Anmeldung FIBS 2 2 2  $\mathcal{L}$ 

**fics** 

- 2. Geben Sie Ihre FIBS-Zugangsdaten ein und klicken Sie auf Anmelden.
- 3. Wählen Sie im Menü im rechten oberen Eck den Menüpunkt PERSÖNLICHE DATEN aus.

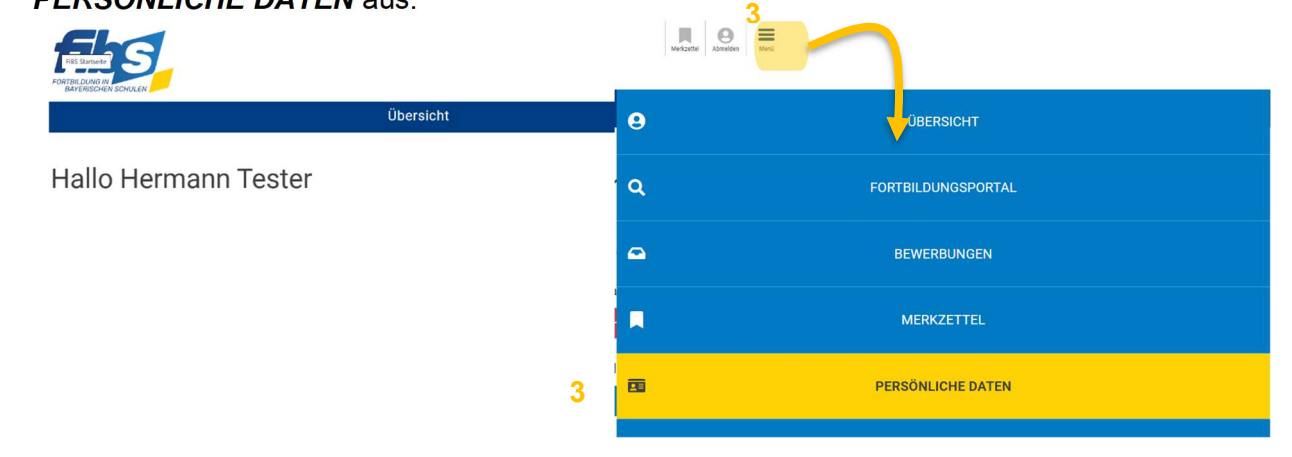

4. Scrollen Sie zum Abschnitt Dienststellen. Hier sind alle Dienststellen aufgeführt, an denen Sie als Mitarbeiter/in bestätigt sind. In der Regel sehen Sie hier nur Ihre aktuelle Stammschule.

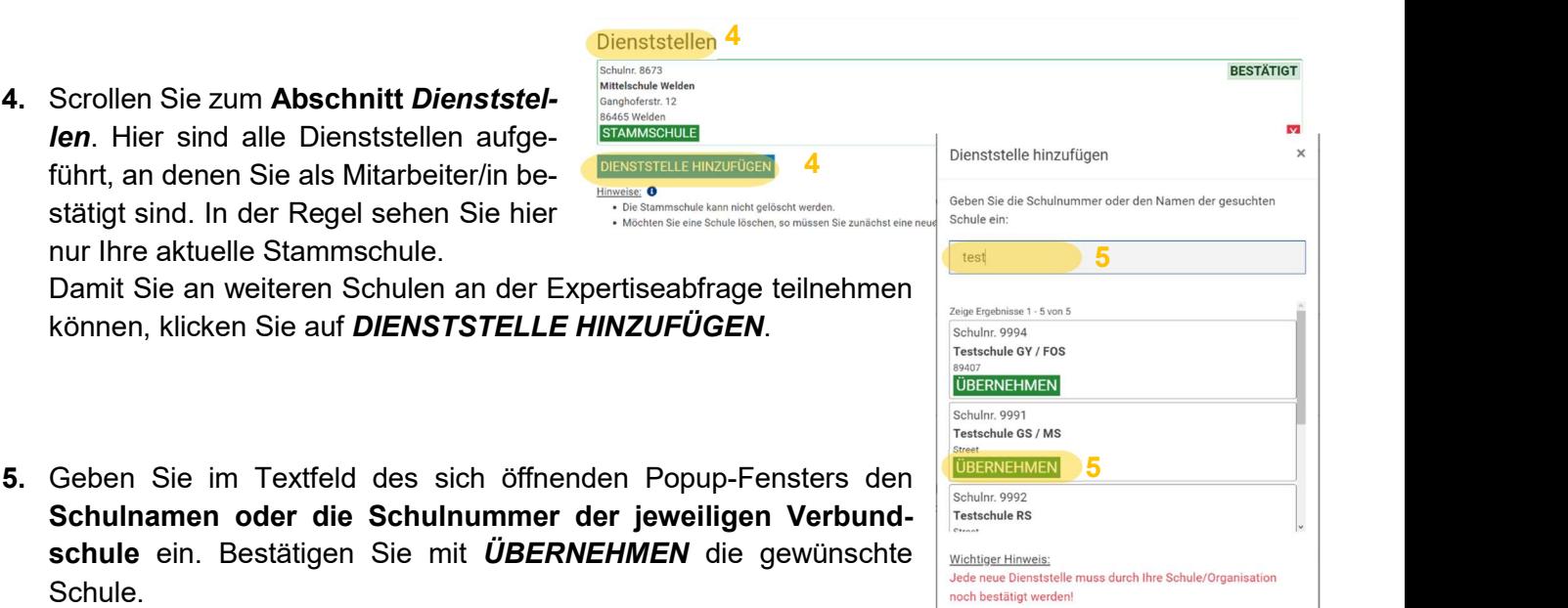

Modellprojekt SCHILF-Koordination Digitale Bildung Seite 1 Stand: 12.2023

Schule.

6. Die ausgewählte Schule wird Ihnen nun im Abschnitt Dienststellen angezeigt. Der Vermerk "UNBE-STÄTIGT" weist Sie daraufhin, dass die Schulleitung dieser Schule Ihre Mitarbeit bestätigen muss.

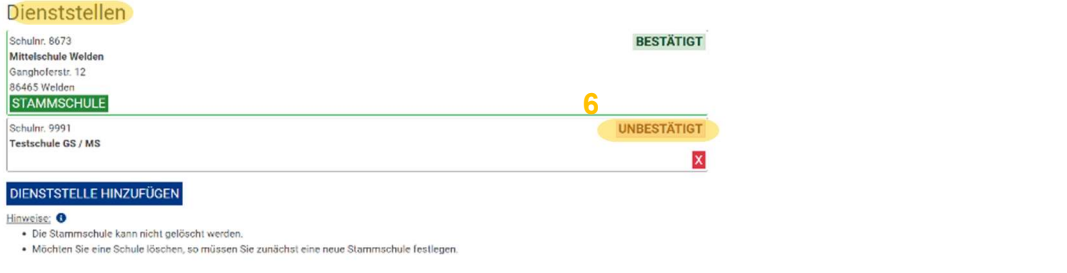

7. Nachdem die Schulleitung Ihre Mitarbeit bestätigt hat, wird Ihnen dies mit dem Vermerk "BESTÄTIGT" angezeigt. Im Anschluss kann der SKDB der jeweiligen Schule Sie in die Expertiseumfrage aufnehmen, damit Sie an der Expertiseabfrage teilnehmen können. Beachten Sie hierzu die Anleitung "Digitales Fortbildungsangebot abgeben".

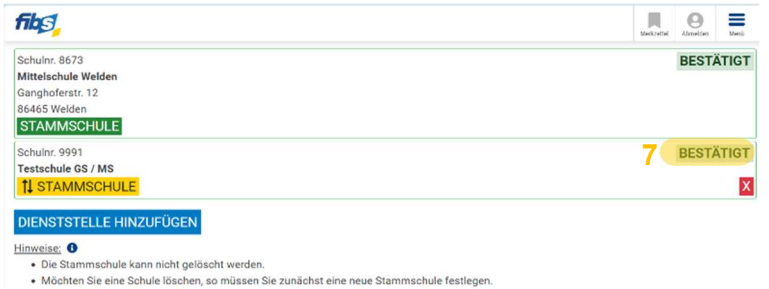

## Vielen Dank für Ihr Engagement!